## 実習38:リッチテキストに対するコラム・レイアウト (段組)の適用

ステップ1: レポートを開く

1. 実習18で作成された"Invoice"レポートを選択し、ツールバーの「Open」 ボタンをクリックし ます。該当するレポートは Report Designer でオープンされます。

ステップ2: リッチテキストフィールドを挿入

- 1. グループフッタ欄を拡張するため、欄の下方境界をドラッグします。
- 2. ツールバーの「Rich Text Field」 <u>い</u> ボタンをクリックします。デザインウィンドウ内にマウスポイ ンタ近くに点線の矩形が表示されます。右側の集計関数の下にあるグループフッタ欄の左側に矩形を クリックし配置します。リッチテキストエディターが開きます。
- 3. リッチテキストエディタにて、ファイルメニューから「Import File」を選択します。 <TrainingFilesDir>/data ディレクトリを参照し、"Warranty.rtf" ファイルを選択、「Ok」をクリック します。テキストがエディターにインポートされます。

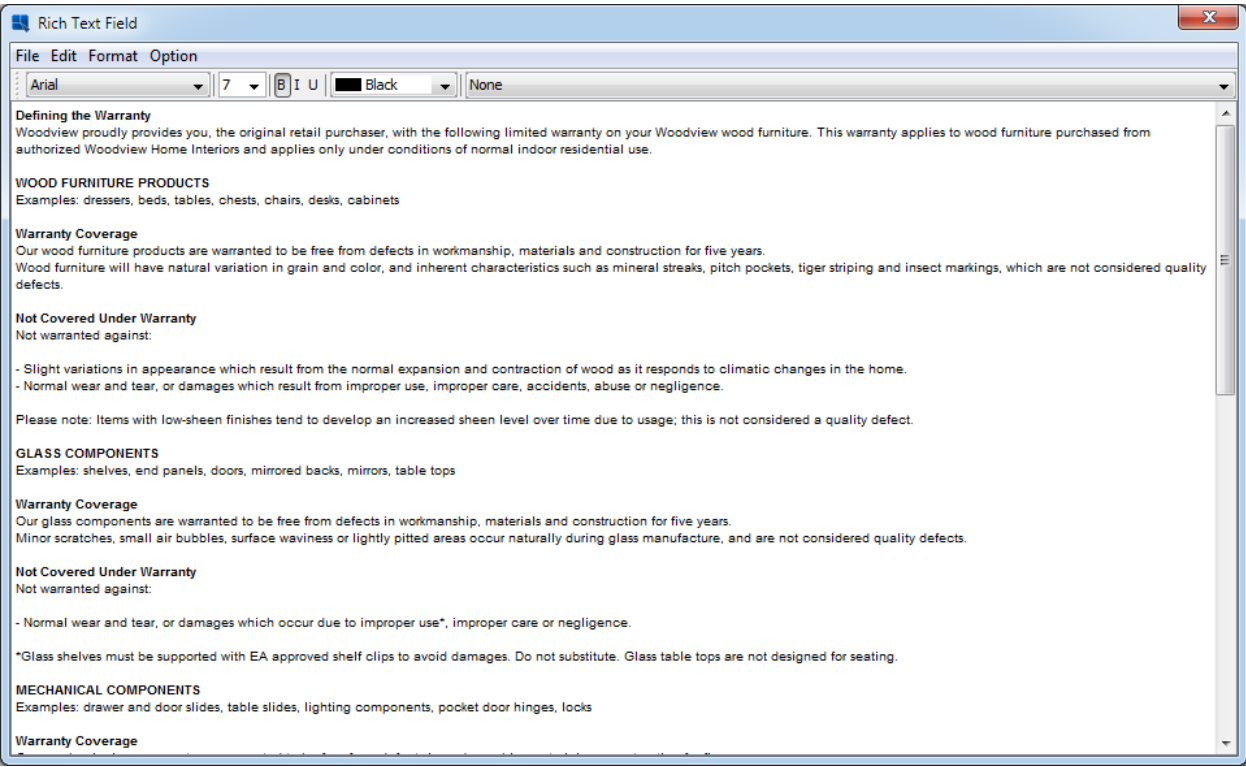

4. オプションメニューから「Columns」 を選択します。ダイアログが表示され、リッチテキストフィ ールドにコラム・レイアウトを作成することになります。コラム数を"2"に設定し、コラムの間隔を "0.25"に設定します。

**EspressReport ES Training – Exercise 38** Page 1 of 3

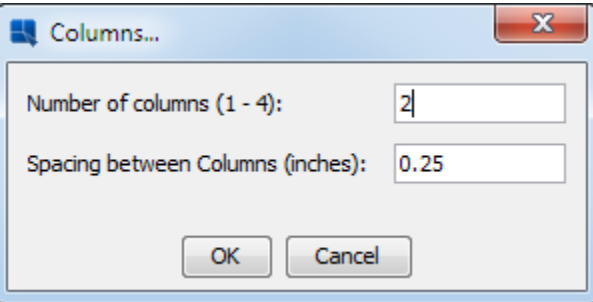

5. コラムの設定を適用するため、「Ok」をクリックします。この設定はリッチテキストエディタでは 表示されません。次にテキストエディタのファイルメニューから「Done」をクリックします。

ステップ3: リッチテキストフィールドを位置

- 1. リッチテキストフィールドは、小さなグレーの矩形で表示されます。フィールドを選択し、フィール ドのどれか一つの角ドラッグし、レーポートのコラムの幅に調整します。
- 2. リッチテキストフィールドを右クリックし、ポップアップメニューから「Resize to Fit Content」を 選択します。ダイアログにて、テキストと合うようリサイズするために「re-size to fit content field」をチェックし「OK」をクリックします。
- 3. 実際のデータを使用してレポートをプレビューします。請求書の下にあるリッチテキストフィールド の表示は2つのコラムになりました。

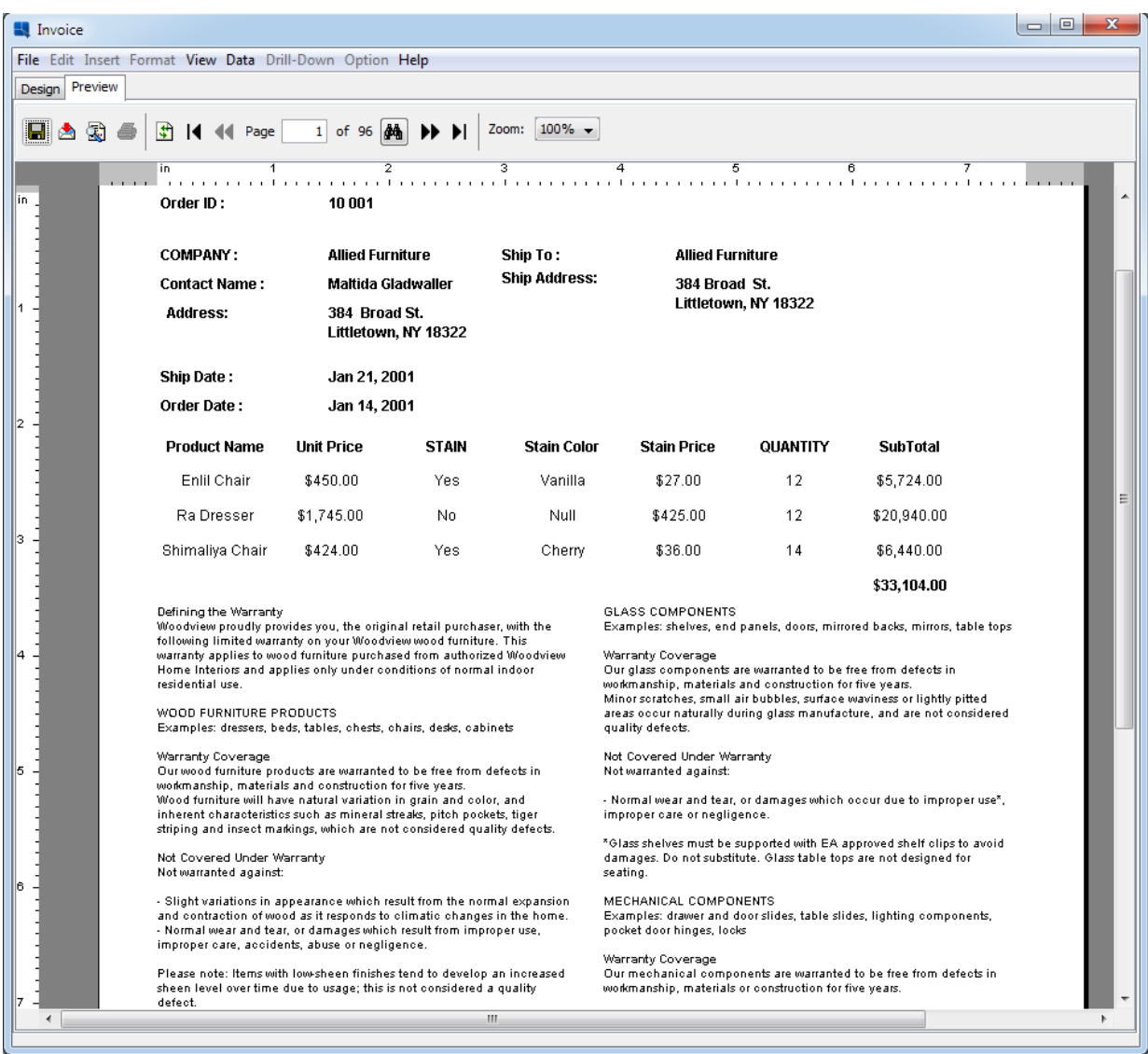

ステップ4: レポートを保存

1. レポートの変更内容を保存するため、 「Save」アイコンをクリックします。

2. Report Designer を閉じます。